# **Table of Contents**

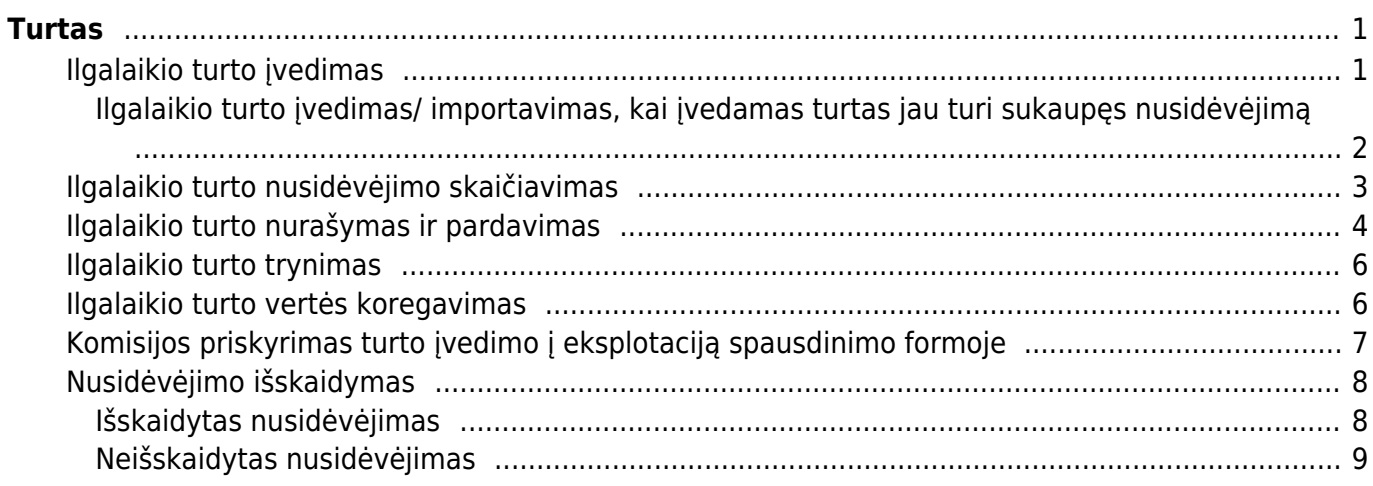

<span id="page-2-0"></span>**Turtas**

# <span id="page-2-1"></span>**Ilgalaikio turto įvedimas**

Ilgalaikis turtas - ilgiau nei vienerius metus naudojamas turtas.

Ilgalaikis turtas yra įvedamas: FINANSAI → Dokumentai → Turtas → F2-naujas.

Pastaba: Turto kortelę taip pat galima sukurti iš pirkimo sąskaitos. Patvirtintoje pirkimo sąskaitoje, 3 burbuliuke eilutėse spaudžiame mygtuką NAUJAS TURTAS.

Kortelėje turi būti užpildyti šie laukai:

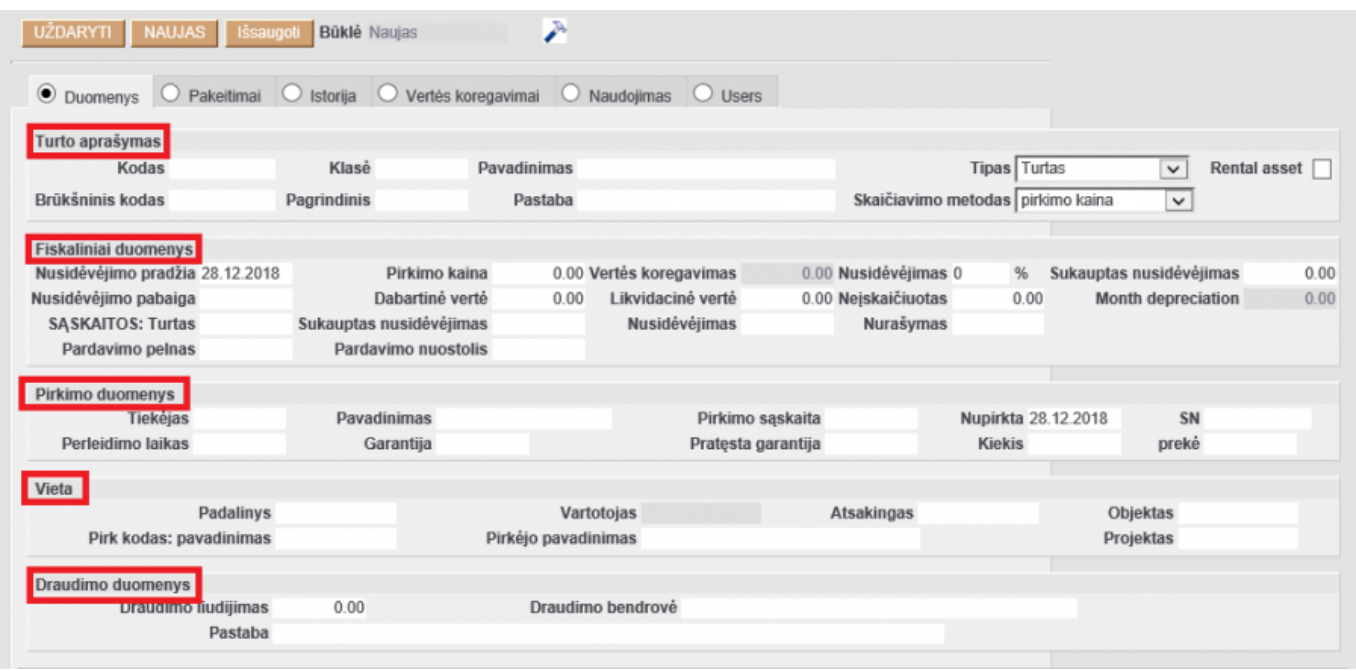

TURTO APRAŠYMAS:

- Kodas gali būti tas, kurį sistema duoda automatiškai, jei ilgalaikis turtas nėra sunumeruotas;
- Brūkšninis kodas jei toks yra;
- Klasė ilgalaikis turtas gali būti skirstomas į tam tikras klases, tuomet tiesiog spaudžiate pelytės kairiuoju klavišu 2 kartus ir sukuriate norimas klases;
- Pavadinimas ilgalaikio turto pavadinimas;
- Pastaba komentaras apie ilgalaikį turtą;
- Tipas reikia pasirinkti tipą: turtas (ilgalaikis turtas) arba inventorius (inventorius);
- Uždarytas žymimas tik tada, kai kortelė nebenaudojama.

#### FISKALINIAI DUOMENYS:

- Nusidėvėjimo pradžia įvedama data, nuo kurios pradedamas skaičiuoti nusidėvėjimas;
- Nusidėvėjimo pabaiga įvedama data, kada baigiamas skaičiuoti nusidėvėjimas;
- Pirkimo kaina turto pirkimo kaina;
- Dabartinė vertė (likutinė vertė) nerašote nieko;
- Nusidėvėjimas įvedamas procentas, kiek turtas turi būti nudėvimas per metus nuo pirkimo kainos;
- Likvidacinė vertė įrašoma, kokia yra turto nustatyta likvidacinė vertė.

### SASKAITOS:

- Turtas buhalterinė sąskaita, į kurią pajamuojamas turtas (turto įsigijimo savikaina);
- Sukaup. nusid. turto buhalterinė sąskaita, kurioje kaupiamas nusidėvėjimas;
- Nusidėvėjimas sąnaudų buhalterinė sąskaita, į kurią nurašomas nusidėvėjimas;
- Nurašymas sąnaudų buhalterinė sąskaita, kuri bus naudojama, jei turtas bus nurašytas;
- Pardavimo pelnas pajamų buhalterinė sąskaita, kuri bus naudojama, jei turtas bus parduodamas;
- Pardavimo nuostolis turi būti nurašymo buhalterinė sąskaita.

#### PIRKIMO DUOMENYS:

- Tiekėjas iš kurio ilgalaikis turtas buvo pirktas. Spaudžiant spustelėkite pelytės kairiuoju klavišu 2 kartus, galima pasirinkti iš sąrašo;
- Pirkimo sąskaita sąskaitos-faktūros numeris, pagal kurį buvo pirktas ilgalaikis turtas;
- Nupirktas data, kada buvo pirktas ilgalaikis turtas.

### VIETA:

Pildoma, jei įmonei to reikia. Galima užsipildyti tam, kad žinotumėte, kur turtas yra.

### DRAUDIMO DUOMENYS:

Pildoma, jei įmonei to reikia.

### <span id="page-3-0"></span>**Ilgalaikio turto įvedimas/ importavimas, kai įvedamas turtas jau turi sukaupęs nusidėvėjimą**

Trys žingsniai importuojant/įvedant turtą:

- 1. Prieš vedant turto korteles dar susikurkite turto klases.
	- Jei visų kortelių įsigijimo savikainos, nusidėvėjimo, nurašymo buh.sąskaitos tokios pačios, galite susikurti tik vieną turto klasę.
	- Vėliau vedant turto korteles ir parinkus turto klasę dalis informacijos įsikels automatiškai.

2. Prieš kuriant turto korteles, reikia pakeisti vieną nustatymą:

- Eikite **Nustatymai→Pagrindiniai nustatymai→Nuo kada prasideda turto nusidėvėjimas**
- Prie šito nustatymo reikia parinkti vieną dieną ankstesnę nei Directo pirmą kartą bus skaičiuojamas nusidėvėjimas.

Pavyzdžiui, jei Directo sistemoje turtas pradeda dėvėtis 01.01.2019, tai nustatyme parinkite 31.12.2018 (paskutinę praėjusio mėn. dieną).

#### 3. Vedamas turtas:

Jei vestumėte rankomis kiekvieną turto kortelę - skaitykite viršuje esančią instrukciją.

- lei naudosite masinio importo modulį eikite FINANSAI→Ataskaitos→Aptarnavimas→Importas/Eksportas.
- Spauskite mygtukas IMPORTAS, čia prie "Lentelė" pasirinkite "Turtas", per mygtuką PASIRINKITE, KOKIUS LAUKAS IMPORTUOTI susidėkite, ką importuosite, šalia parinkite "tik naujus".
- Tuomet į baltą lauką sukelkite informaciją iš excelio. Labai svarbu, kad Jūsų excel'yje būtų tiek pat ir tokia pačia tvarka išdėstyti stulpeliai kaip ir išvardinti importo lange.

 Sukėlus turto likučius, prieš skaičiuojant nusidevėjimą, ištrinkite datą nustatyme: **Nustatymai→Pagrindiniai nustatymai→Nuo kada prasideda turto nusidėvėjimas**

### <span id="page-4-0"></span>**Ilgalaikio turto nusidėvėjimo skaičiavimas**

Prieš skaičiuodami nusidėvėjimą pasitikrinkite, ar visose turto kortelėse yra užpildyti šie laukai:

- Nusidėvėjimo pradžia;
- Nusidėvėjimo pabaiga;
- Nusidėvėjimas %;
- Buhalterinės sąskaitos.

Nusidėvėjimo skaičiavimas:

- 1. Eikite FINANSAI → Dokumentai → Turtas;
- 2. Spauskite mygtuką SKAIČIUOTI NUSIDĖVĖJIMĄ;
- 3. Atsidariusiame lange:
	- Numeracija parinkite numeraciją, kuria bus sukurta korespondencija;
	- Turtas parinkite turto kortelę, jei norite nusidėvėjimą skaičiuoti tik vienai turto kortelei;
	- Objektas parinkite objektą, jei nusidėvėjimą norite skaičiuoti tik turto kortelėms, kurioms priskirtas tam tikras objektas;
	- Projektas parinkite projektą, jei nusidėvėjimą norite skaičiuoti tik turto kortelėms, kurioms priskirtas tam tikras projektas;
	- Mėnuo parinkite, kuriam mėnesiui skaičiuosite nusidėvėjimą;
	- Metai įrašykite, kurių metų mėnesiui skaičiuosite nusidėvėjimą.
- 4. Spauskite mygtuką OK.

5. Susikurs nusidėvėjimo korespondencija ir turto kortelėse padidės sumos sukauptos nusidėvėjimo bei sumažės dabartinės vertės.

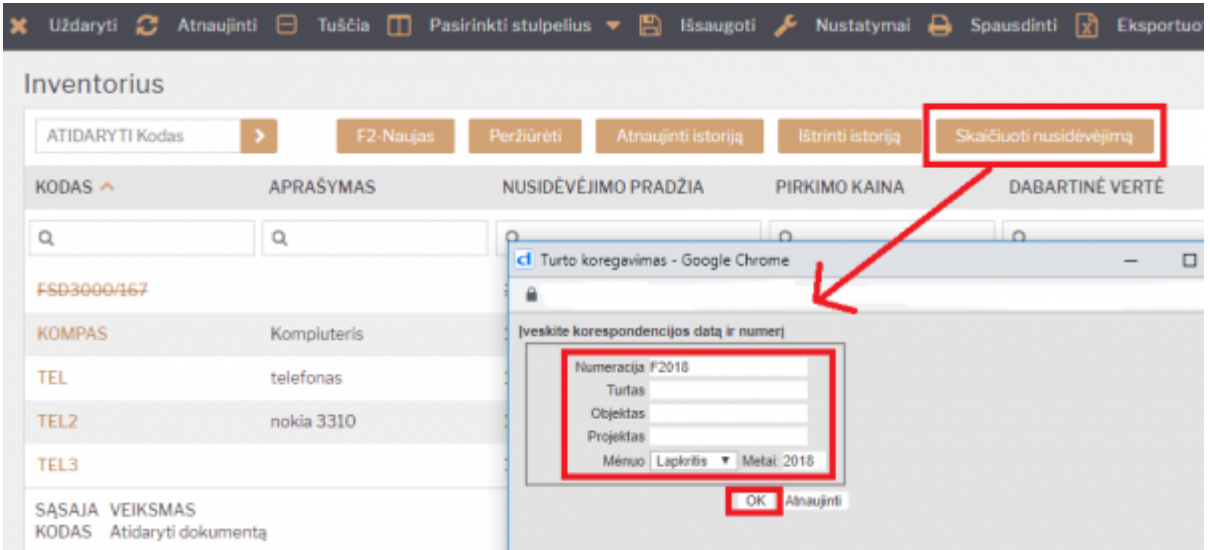

6. Nusidėvėjimą galima skaičiuoti ir pagal atskiras turto klases. Nusidėvėjimo skaičiavimo lange parinkus tam tikrą klasę - nusidėvėjimas bus skaičiuojamas tik tai klasei:

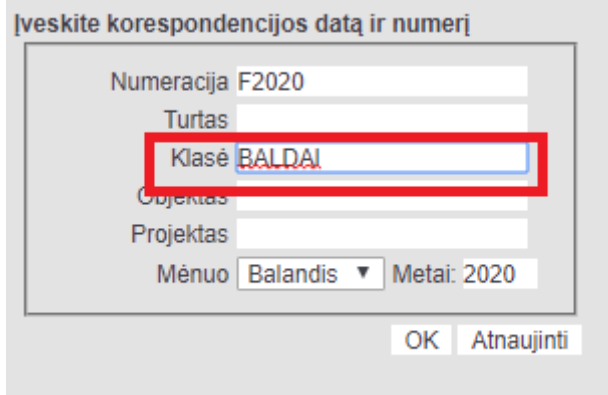

### <span id="page-5-0"></span>**Ilgalaikio turto nurašymas ir pardavimas**

- 1. Pasitikrinkite, ar turto kortelėje laukelyje "Pardavimo pelnas" yra įrašyta pajamų buhalterinė sąskaita, kuri pardavimo sąskaitoje turės kredituotis kaip turto pardavimo pajamos.
- 2. Sukurkite pirkėją, kuriam turtas bus parduodamas.
- 3. Patikrinkite, ar yra sukurta prekių klasė ilgalaikio turto pardavimui. Jei ne, sukurkite (pvz. kodas - IT, pavadinimas - IT pardavimas). Būtinai laukelyje "Vietiniai pardavimai" nurodykite buhalterinę sąskaitą.
- 4. Kai prekių klasė jau yra sukurta, reikia sukurti naują prekę (pvz. pavadinimas IT pardavimas, tipas - paslauga). Šiai prekei turėtų būti priskirta klasė "IT pardavimas" (kurią sukūrėte 4 žingsnyje).
- 5. Turto kortelėje, kurią norite parduoti spauskite mygtuką NURAŠYMAS.
- 6. Atsidariusiame lange pasirinkite reikiamą numeraciją, pažymėkite varnelę, jog norite sukurti sąskaitą. Parinkite pirkėją (kurį sukūrėte 2 žingsnyje) ir prekę (kurią sukūrėte 3 žingsnyje).
- 7. Spauskite OK.
- 8. Turto kortelė nusirašys, sąskaitų sąraše susikurs sąskaita, kurią jei reikės galėsite pakoreguoti (prekės pavadinimą, sumas ir pan.)

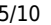

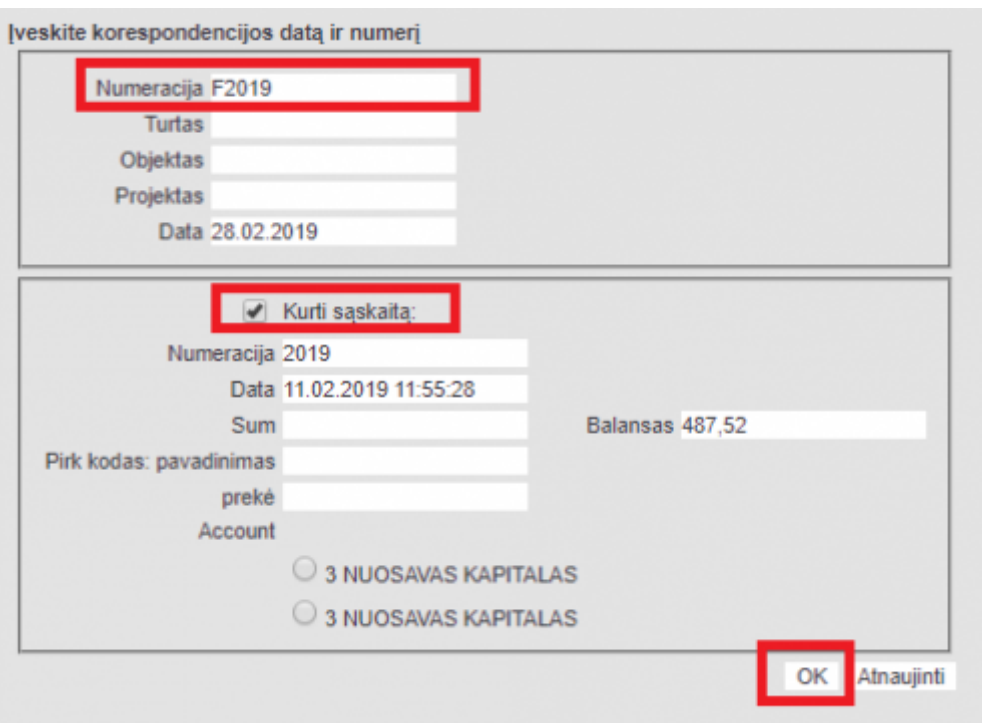

PASTABA: nusidėvėjimą už tą mėnesį, kurį parduodame turtą, paskaičiuoti dar reikia.

Jei reikia nurašyti daug turto kortelių, siūlome pasinaudoti [masiniu turto nurašymu](https://wiki.directo.ee/lt/yld_inventar_aru#masiniu_turto_nurasymu)

 Turtas, kurio vertė 0 gali būti uždaromas. t.y visiškai nudėvėtas ar nurašytas turtas gali būti uždaromas. Jei turtas turi vertės, tai turto kortelėje uždaryti mygtuko nebus ir tokio turto uždryti negalima.

[Atlikus nurašymo veiksmus ir susikūrus nurašymo korespondencijai, ilgalaikio turto kortelėje atsiranda](https://wiki.directo.ee/_detail/lt/turas_nurasymas1.png?id=lt%3Ayld_inventar) [naujas blokas](https://wiki.directo.ee/_detail/lt/turas_nurasymas1.png?id=lt%3Ayld_inventar) **NURAŠYMAS**.

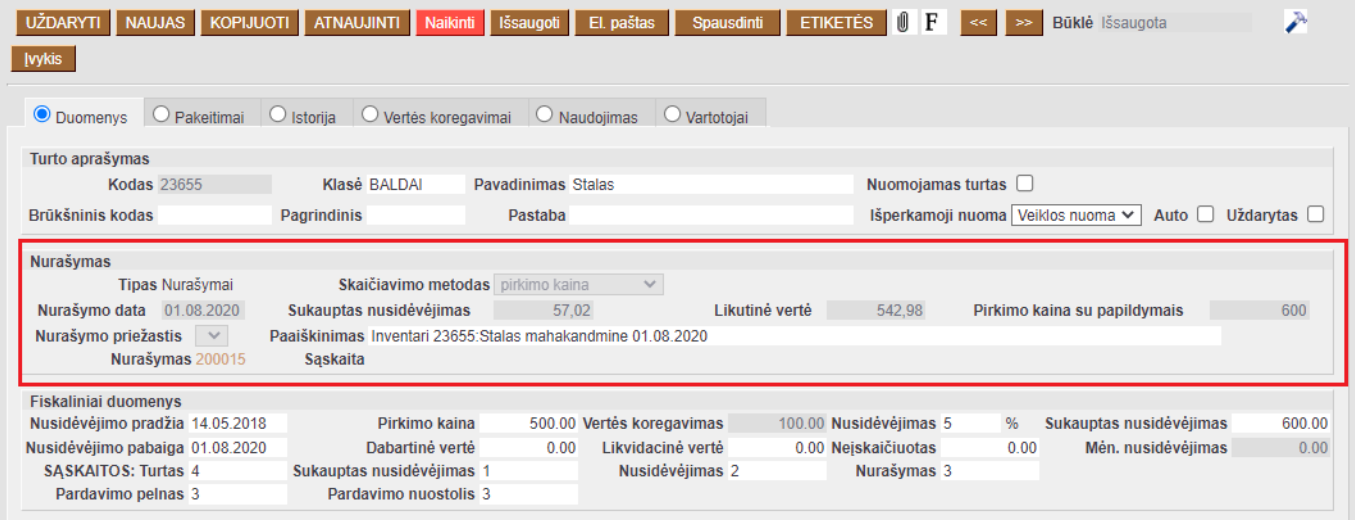

Nurašymo bloko reikšmės:

- **Nurašymo data** rodoma kada buvo turtas nurašytas;
- **Sukauptas nusidėvėjimas** sukaupto nusidėvėjimo suma;
- **Nurašymas** nurašymo korespondencija, kurią galima atsidaryti paspausdus ant numerio;
- **Sąskaita** pardavimo sąskaita, jeigu ji buvo sukurta nurašymo metu;
- **Nurašymo priežastis** turto nurašymo priežastis;
- **Likutinė vertė** turto likutinė vertė;
- **Pirkimo kaina su papildymais** pirkimo kaina +/- vertės koregavimo suma.

### <span id="page-7-0"></span>**Ilgalaikio turto trynimas**

Priklausomai nuo to, kas su ilgalaikio turto kortele jau buvo atlikta sistemoje, ji gali būti ištrinta dviem būdais:

1. BŪDAS. Taikomas, kai turto kortelė turi istoriją, t.y. jai buvo skaičiuotas nusidėvėjimas ir t.t.

- Nurašome turto kortelę (kortelės viršuje spaudžiame mygtuką NURAŠYMAS);
- Tada panaikiname turto kortelę (mygtukas NAIKINTI);

2. BŪDAS. Taikomas, kai turto kortelė įvesta per klaidą ir kai kortelė dar neturi istorijos:

- Turto kortelėje, laukelyje 'Pirkimo kaina' įvedame 0 bei ištriname 'Nusidėvėjimo datą' ir išsaugome;
- Turto kortelėje atsiranda varnelė 'Uždarytas'. Pažymime ją ir spaudžiame mygtuką IŠSAUGOTI;
- Turto kortelėje pakeičiame tipą iš "Turtas" į "Inventorius" ir spaudžiame mygtuką IŠSAUGOTI;
- Turto kortelės viršuje atsiranda mygtukas NAIKINTI, kurį paspaudus ištrinsite kortelę.

### <span id="page-7-1"></span>**Ilgalaikio turto vertės koregavimas**

Turto vertę galite koreguoti turto kortelės skiltyje "Vertės koregavimai".

Datos laukelyje įrašote, nuo kada didinsite turto vertę, o laukelyje Vertės koregavimas įrašote, kiek didinsite turto vertę.

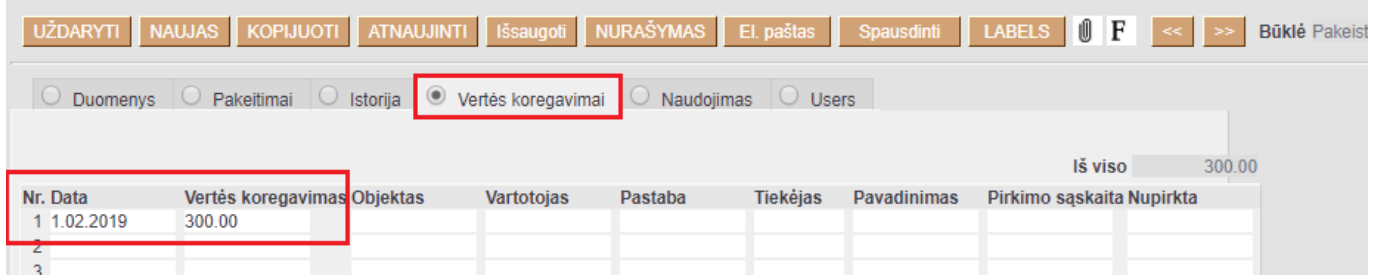

Taip pat, skiltyje DUOMENYS pasikeiskite nusidėvėjimo procentą bei nusidėvėjimo pabaigos datą.

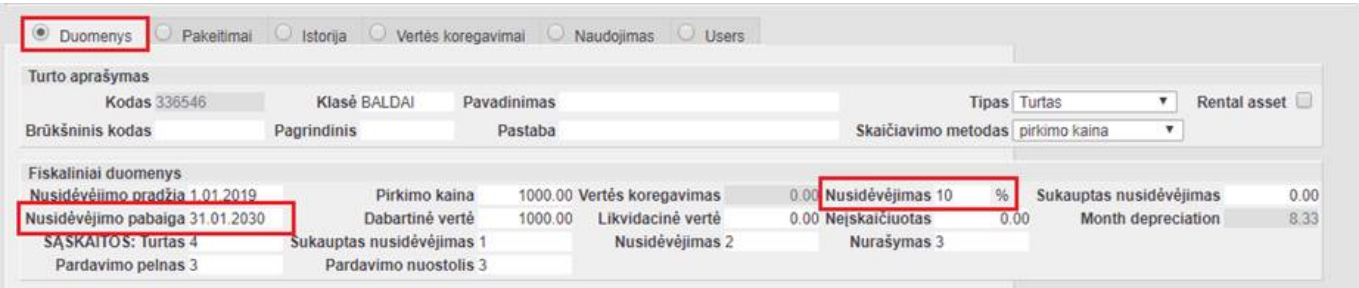

Turto vertės koregavimus galite patikrinti Turto sąrašo ataskaitoje. Atsidarius ataskaitą paspauskite ant plaktuko įkonėlės ir užsidėkite varnelę:

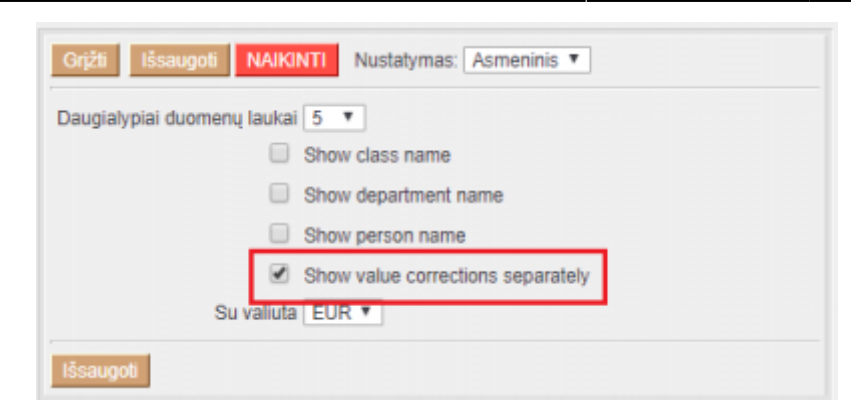

## <span id="page-8-0"></span>**Komisijos priskyrimas turto įvedimo į eksplotaciją spausdinimo formoje**

Jei norite turto įvedimo į eksplotaciją spausdinimo formoje automatiškai priskirti komisijos narius turite:

- Susikurkite pirkėją KOMISIJOS;
- Pirkėjo KOMISIJOS antrame burbuliuke pridėkite komisijos narius kurdami kontaktus. Kontakto kortelėse svarbu nurodyti, koks komisijos narys ir kokiai grupei priklauso.

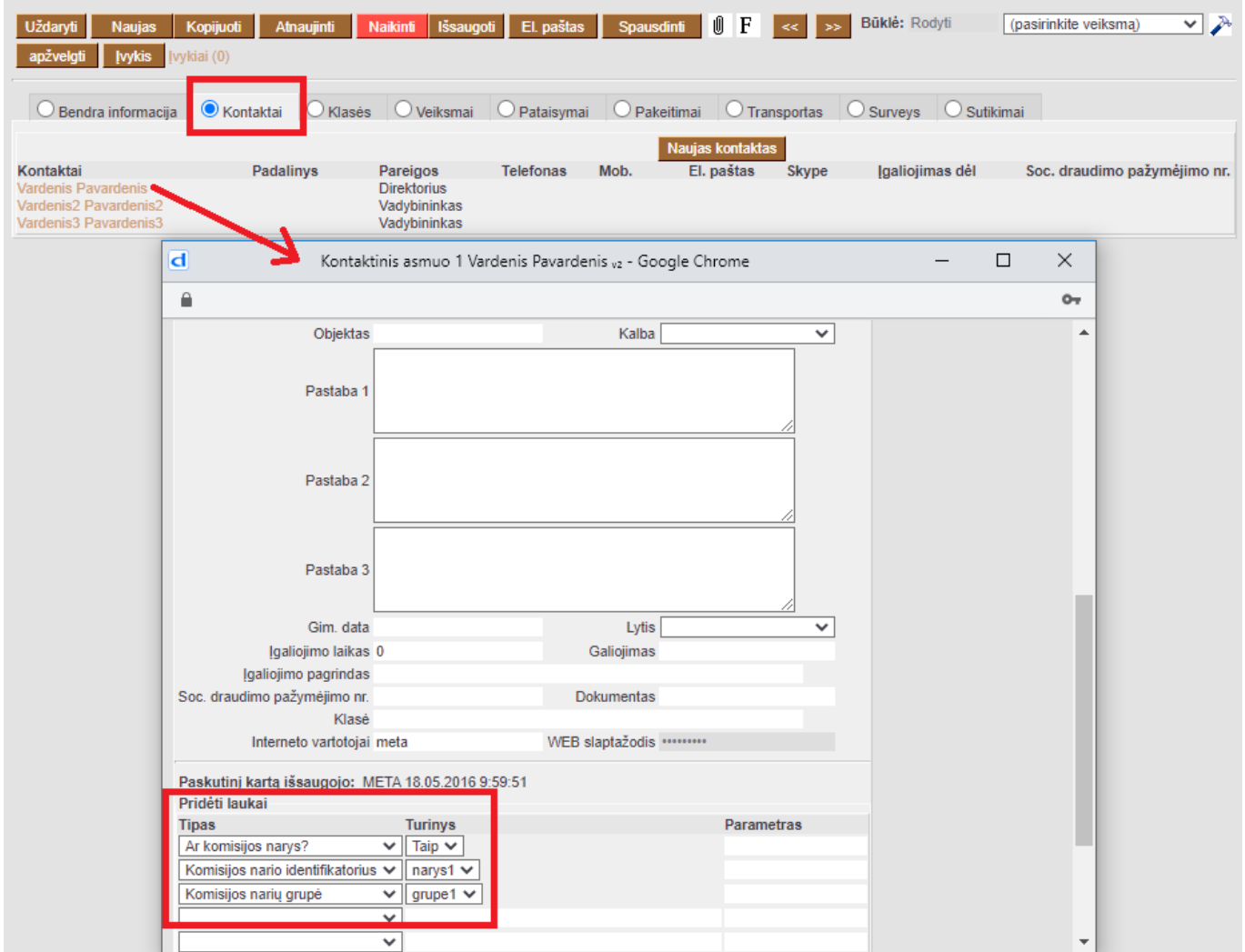

Komisijos priskyrimas turto įvedimo į eksplotaciją spausdinimo formoje: Turto kortelė → Spausdinti (dešinys pelės klavišas) → Įvedimas į eksplotaciją:

- Spausdinimo formoje spauskite ant įmonės pavadinimo dešniajame viršutiniame kampe (1).
- Atsiras komisijų sąrašas. Spauskite ant norimos komisijos grupės (pvz.:grupe1) ir pasirinktos grupės komisijų nariai įsikels į spausdinimo formą (2).

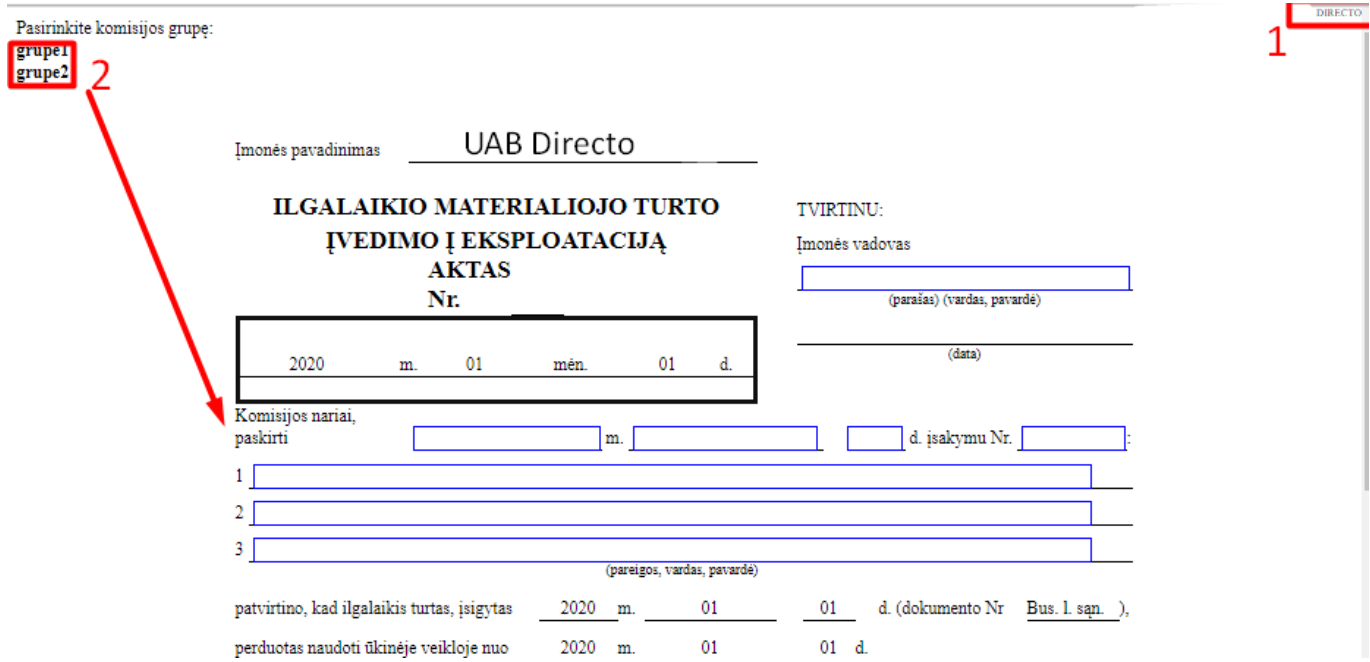

 Jei susiduriate su nesklandumais spausdindami turto įvedimo į eksplotaciją aktą, reikėtų patikrinti ar Pirkėjų sąrašo (Ataskaitoje) spausdinimo forma "Komisijos [Standart]" yra 1-uoju numeriu. (NUSTATYMAI → Spausdinimo formos → Pirkėjų sąrašas (Ataskaita))

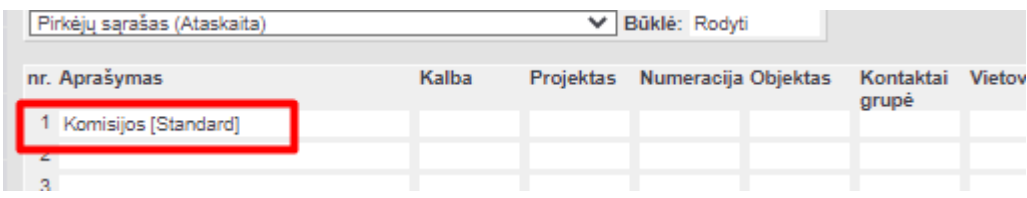

# <span id="page-9-0"></span>**Nusidėvėjimo išskaidymas**

Turto nusidėvėjimą galima išskaidyti į laikotarpius. Eikite NUSTATYMAI → PAGRINDINIAI NUSTATYMAI → FINANSŲ NUSTATYMAI → Turto amortizacija bus išskaidyta į laikotarpius. Jei nustatymas yra **Taip** leidžiama skaičiuoti turto nusidėvėjimą viename dokumente už kelis mėnesius, suma bus išskaidyta.

Jei turto nusidėvėjimas skaičiuojamas vienam mėnesiui, nusidėvėjimas skaičiuojamas vienodai nepaisant to ar nustatymas yra **Taip** ar **Ne**

### <span id="page-9-1"></span>**Išskaidytas nusidėvėjimas**

Turto amortizacija bus išskaidyta į laikotarpius → Taip

Skaičiuojant turto nusidėvėjimą keliems mėnesiams:

- Turto istorijos ataskaitoje filtruojant vieno mėnesio ataskaitą bus matomas to mėnesio nusidėvėjimas.
- Nusidėvėjimą bus galima lyginti su Balansu ir Pelno (nuostolio) ataskaita.

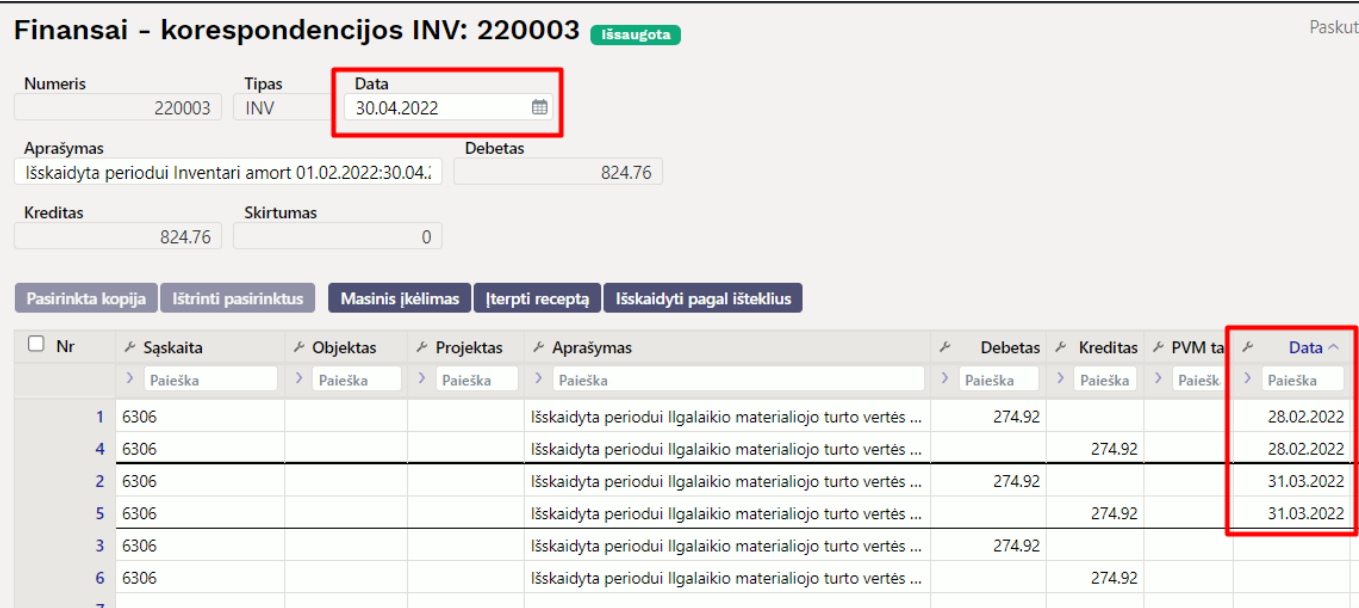

#### <span id="page-10-0"></span>**Neišskaidytas nusidėvėjimas**

Turto amortizacija bus išskaidyta į laikotarpius → Ne

Nustatymas reikalingas, jei ankstesni mėnesiai jau yra uždaryti, o nusidėvėjimas nebuvo paskaičiuotas – tada visas nusidėvėjimas turi atsispindėti atidarytame laikotarpyje.

- Jei nusidėvėjimas skaičiuojamas ilgesniam laikotarpiui vienu metu, finansinis įrašas daromas visam laikotarpiui su paskutinio mėnesio pabaigos data.
- Nusidėvėjimas Pelno (nuostolio ataskaitoje) visas bus atvaizduojamas viename mėnesyje.
- Turto istorijos ataskaitoje tarpinių mėnesių nusidėvėjimo negalima lyginti su Balansu ir Pelno (nuostolio) ataskaita. Balanse informacija bus teisinga tik paskutinio mėnesio pabaigai.

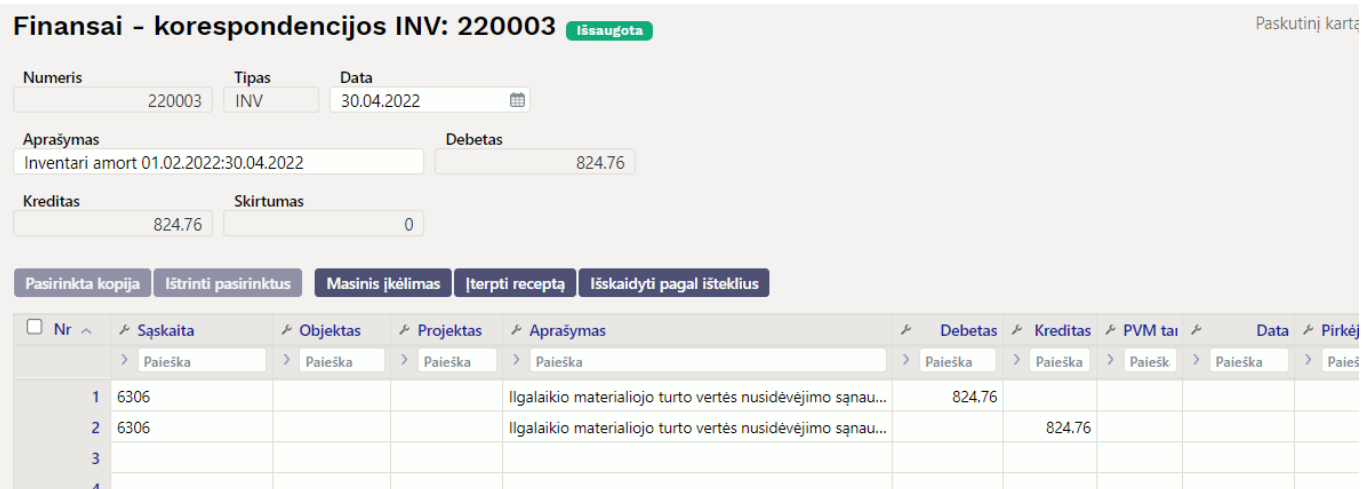

#### Nuorodos:

- [Turto klasės](https://wiki.directo.ee/lt/settings#inv_klass)
- [Mažavertis inventorius](https://wiki.directo.ee/lt/mazavertis_inventorius)

From: <https://wiki.directo.ee/> - **Directo Help**

Permanent link: **[https://wiki.directo.ee/lt/yld\\_inventar?rev=1647940172](https://wiki.directo.ee/lt/yld_inventar?rev=1647940172)**

Last update: **2022/03/22 11:09**